Для того, чтобы очистить кэш платформы 1С выполните следующие действия:

- 1. Закройте программу 1С
- 2. Перейдите в меню Пуск **→** Выполнить (Win+R)
- 3. Введите в строке команду %appdata%
- 4. В открывшейся папке перейдите в папку 1С **→** 1cv8
- 5. В данном каталоге обычно находится множество папок. Все папки, формат имени которых аналогичен формату имени папок, выделенных на скриншоте - это и есть кэш.

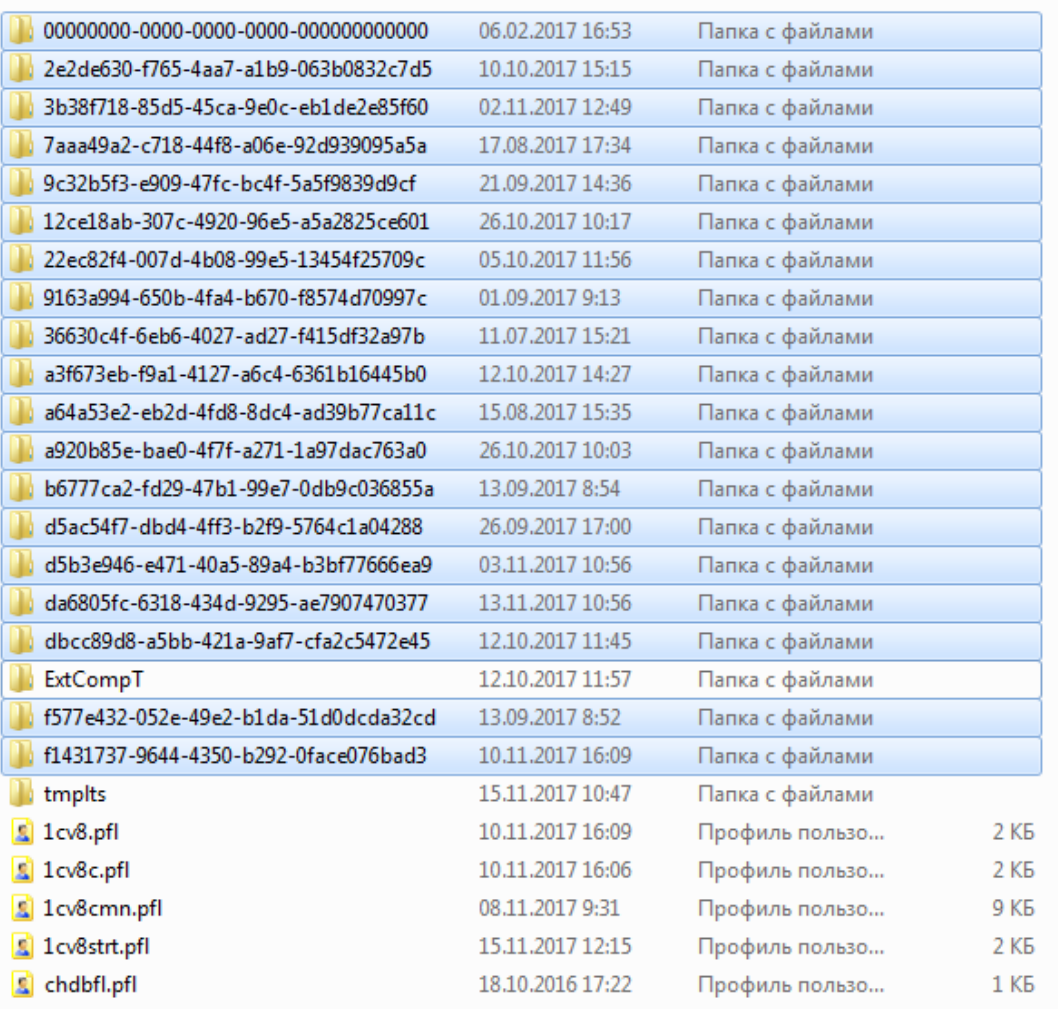

- 6. Выделите все папки с кэшем и удалите (переместите) их в корзину, но не очищайте её.
- 7. Для пользователей Windows 7 и выше, необходимо будет снова перейти в меню Пуск **→** Выполнить (Win+R) и ввести в строке вторую команду - %localappdata%. В этом каталоге необходимо также перейти в папку 1С **→** 1cv8, выбрать все папки с аналогичными именами, и поместить их в корзину.
- 8. После произведенных действий необходимо запустить 1С.

Если база запустилась и всё работает корректно – значит кэш платформы был очищен правильно и корзину можно очистить.